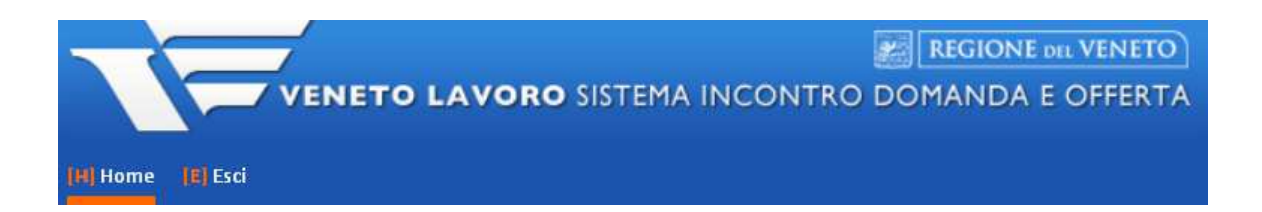

# **MANUALE D'USO IDO INSERIMENTO PROGETTI E SELEZIONE LAVORATORI Aggiornato al 20 febbraio 2017**

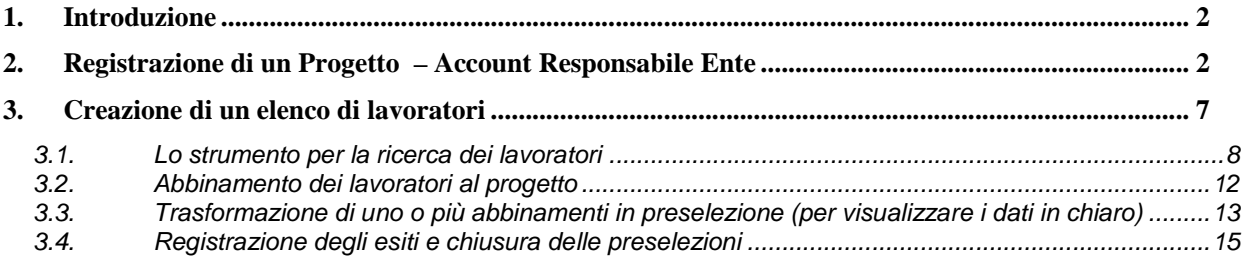

Il presente manuale descrive le funzionalità disponibili in IDO per caricare progetti di tipo "standard" e per creare liste di lavoratori da coinvolgere nelle attività. Prima di procedere, **si raccomanda di verificare se il progetto di interesse ricade in una DGR per la quale valgono disposizioni particolari** (es. DGR 681/2016 - Garanzia Adulti) e in tal caso di consultare lo specifico manuale per la gestione dei progetti.

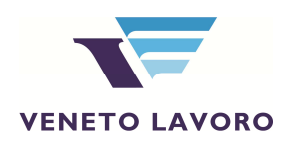

## **1. Introduzione**

L'applicativo IDO permette, agli enti in possesso di un convenzione con Veneto Lavoro, di accedere ai dati del Sistema Informativo Lavoro Veneto (Silv) al fine di ottenere degli elenchi di lavoratori cui proporre attività all'interno di progetti di politica attiva od opportunità di partecipazione a corsi di formazione.

Si ricorda che, come stabilito dalla direttiva regionale e dalla Convenzione di accesso al Silv sottoscritta con Veneto Lavoro, *"con riferimento a specifici programmi di politica attiva del lavoro, rientranti nell'ambito delle attività svolte in regime di accreditamento, il Soggetto convenzionato può consultare l'archivio di candidature di lavoratori, reso disponibile in forma anonima, al fine di formare una lista di preselezione di lavoratori a cui proporre l'attività. La lista di preselezione sarà utilizzata per ottenere la consultazione in chiaro dei profili* (e dei recapiti) *dei lavoratori, nella misura massima del doppio del numero di soggetti previsti per ciascun intervento di politica attiva".* 

Per ottenere l'elenco di lavoratori da contattare per le proprie proposte sono necessari due passaggi in IDO:

- 1. Registrazione di un nuovo progetto (ad esempio Bando Doti lavoro) nell'area Amministrazione;
- 2. Selezione dei lavoratori tramite lo strumento "Progetti", all'interno della sezione "I.D.O.".

## **2. Registrazione di un Progetto – Account Responsabile Ente**

L'inserimento di un progetto può avvenire solo da parte di un operatore IDO con ruolo di Responsabile Ente.

Dopo aver effettuato il login, cliccare sull'ente e quindi su **=> Seleziona**.

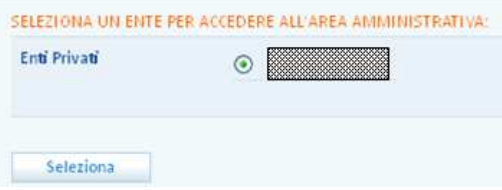

Comparirà così, in calce alla pagina, il pulsante AMMINISTRAZIONE.

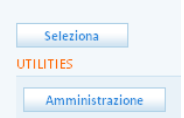

Entrare quindi in **=> Amministrazione => Progetti** e cliccare su **=> Nuovo progetto**.

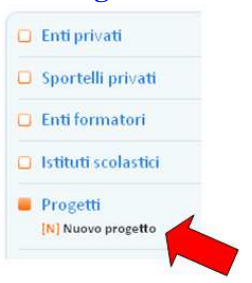

Inserire tutti i dati richiesti nella scheda Informazioni, facendo attenzione a lasciare la spunta sulla voce "Standard" nella sezione **Tipo DGR.** 

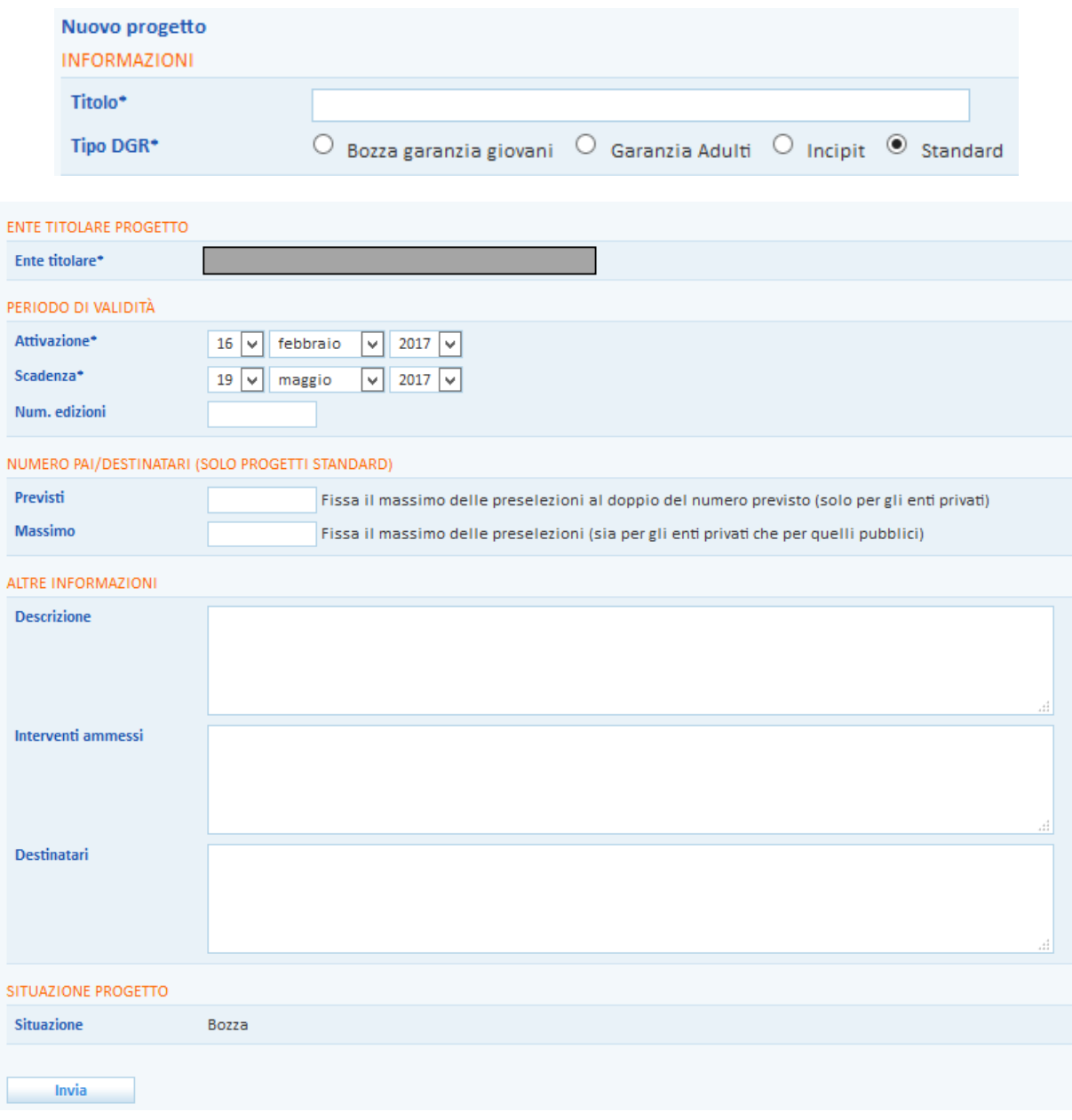

Rispetto al **periodo di validità**, il sistema propone in automatico come data di attivazione la data corrente, e preimposta la data di scadenza a tre mesi da quest'ultima. Le date richieste non sono quelle di avvio e chiusura progetto, ma definiscono in periodo in cui il progetto potrà essere utilizzato in IDO per creare liste di candidati.

N.B. Prestare particolare attenzione al **numero di PAI/destinatari previsti**: come da direttiva regionale, sarà infatti possibile visualizzare in chiaro, contemporaneamente, nominativo e recapiti dei candidati nella misura massima pari al doppio del numero di lavoratori previsti dal progetto.

Inserire tutti i dati richiesti (i campi obbligatori sono contrassegnati dall'asterisco) e cliccare su **=> Invia**.

A seguito di questa operazione compariranno nella stessa pagina ulteriori campi in cui inserire i dati, in particolare:

- **Luogo di svolgimento delle attività**: identifica la sede di erogazione delle attività previste;

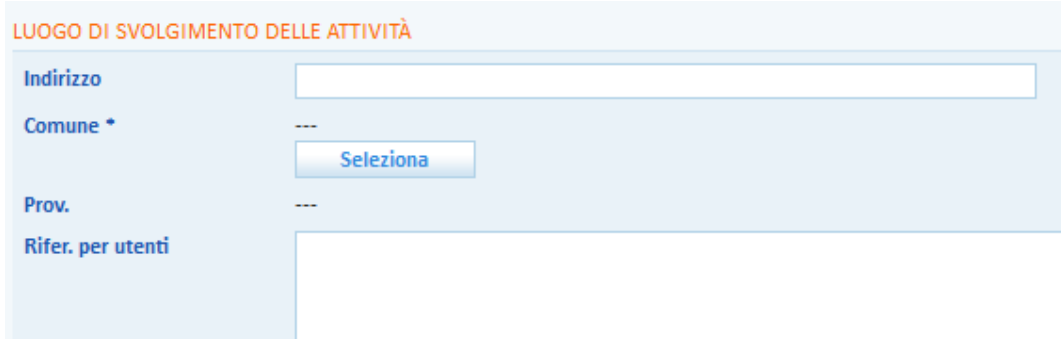

- **Sportello presso cui si svolgeranno le attività**: selezionare dal menu a tendina lo sportello in cui si svolgeranno le attività previste;

- **Codice intermediario da utilizzare per le PA correlate al progetto**: selezionare dal menu a tendina il codice intermediario da utilizzare per identificare lo sportello titolare delle politiche attive erogate al destinatario.

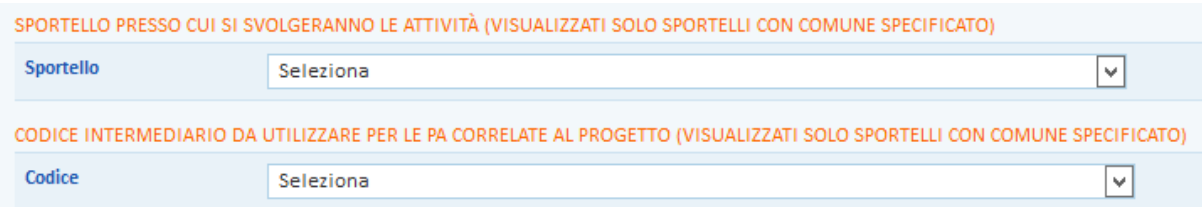

N.B. Il codice intermediario è un codice alfanumerico rilasciato dal Ministero del Lavoro e delle Politiche Sociali a seguito della registrazione di un ente e dei relativi sportelli nel sito http://www.anpal.gov.it/ ed identifica in maniera univoca, nell'ambito dello scambio di dati tra Regione e Ministero, lo sede dell'ente che ha erogato una determinata politica attiva (PA) all' utente. IDO propone nei menu a tendina sopra descritti l'elenco degli sportelli associati all'ente, con il relativo codice intermediario. Nel caso in cui si riscontri che lo sportello inserito è privo del codice, contattare l'assistenza di Veneto Lavoro per conoscere le modalità con cui richiederlo.

Una volta salvato il progetto attraverso l'apposito pulsante **Invia** posto in fondo alla pagina, scorrendo il menù a sinistra compaiono ulteriori sezioni, nello specifico:

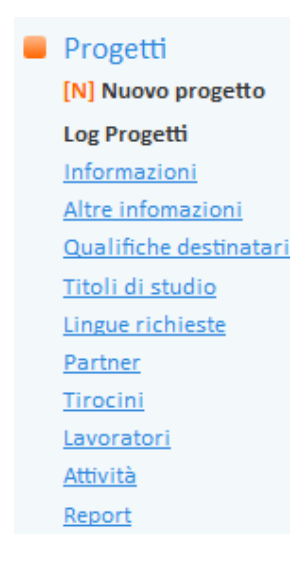

- **Altre informazioni**: è una scheda, nata inizialmente per i progetti Garanzia Giovani ma poi estesa anche ad altre tipologie progettuali, in cui è possibile inserire informazioni sullo strumento principale del progetto, sugli interventi ammessi, sulle ore di stage/formazione previste e sulle caratteristiche dei destinatari (genere, cittadinanza richiesta, periodo di permanenza in Italia se stranieri). Non è necessario compilarla per i progetti standard, a meno che non vertano su una DGR che lo prevede esplicitamente;
- **Qualifiche destinatari**: inserire la qualifica professionale che si ipotizza per i destinatari del progetto;
- Titoli di studio: compilare con i titoli di studio richiesti ai destinatari del progetto;
- **Lingue richieste**: selezionare le lingue (con relativo livello di conoscenza) richieste ai destinatari;
- Partner: consente di selezionare uno o più enti da coinvolgere nel progetto. A selezione avvenuta, è possibile flaggare la casella a destra dell'ente di interesse e attribuirgli il ruolo di titolare agendo sull'apposito menu a tendina.

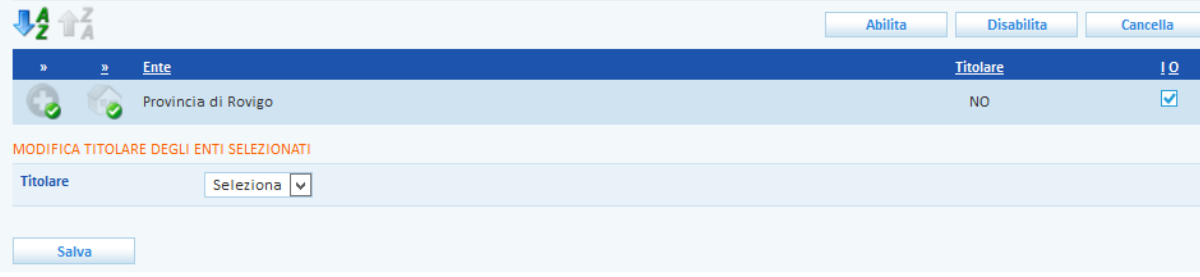

Cliccando sui link **Tirocini**, **Lavoratori**, **Attività** si visualizzano nel dettaglio i tirocini, i lavoratori e le attività correlate al progetto stesso.

Nella scheda **Report**, infine, è possibile avere una sintesi dei costi eventualmente associati al progetto.

A questo punto, per rendere possibile la creazione di elenchi di candidati associati al progetto, tornare nella pagina **=> Informazioni** (primo link del menu a sinistra) e premere il tasto **=> Pubblica progetto** posto in calce alla pagina.

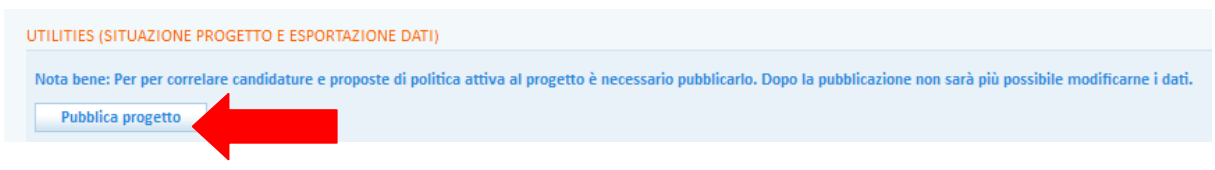

Cliccare **=> Sì** nel messaggio che chiede conferma.

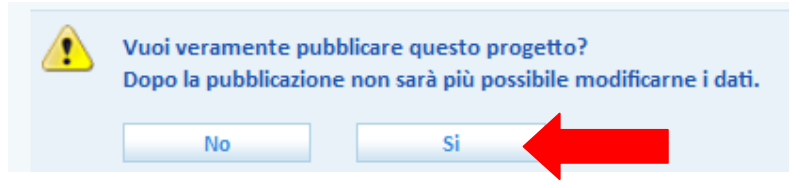

Si ricorda che dopo l'attivazione non sarà più possibile modificare i dati del progetto. Come ricorda un apposito alert, qualora si rendesse necessario modificarli, cliccare sul pulsante **=> Riapri il progetto in modifica** che compare tra le utilities poste in fondo alla pagina della scheda "Informazioni" di un progetto pubblicato.

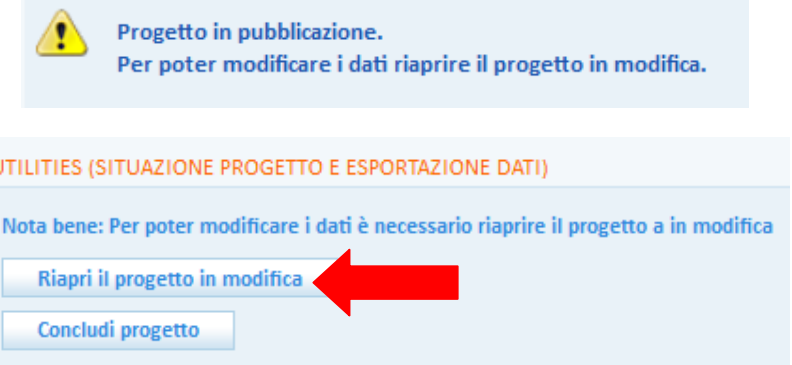

N.B. Cliccando sul pulsante **=> Concludi progetto**, il progetto viene definitivamente chiuso e non potrà più essere riaperto e modificato. Si invita pertanto a prestare attenzione per evitare la chiusura accidentale del progetto stesso.

Dopo aver effettuato l'inserimento del/dei progetto/i di interesse, cliccando a sinistra sulla voce di menu **=> Progetti** è possibile visualizzare un elenco di tutti i progetti di cui l'ente è titolare o partner, con la specifica del codice progetto (denominato codice APFSE, dato presente solo per alcuni progetti), del titolo, della DGR di riferimento, della data di attivazione e della provincia di erogazione. Inoltre, è visibile in elenco il codice intermediario da utilizzare per le PA correlate al progetto, l'ente titolare e un rimando agli enti partner di progetto.

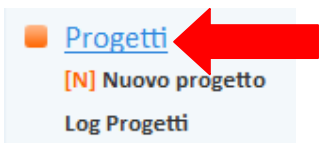

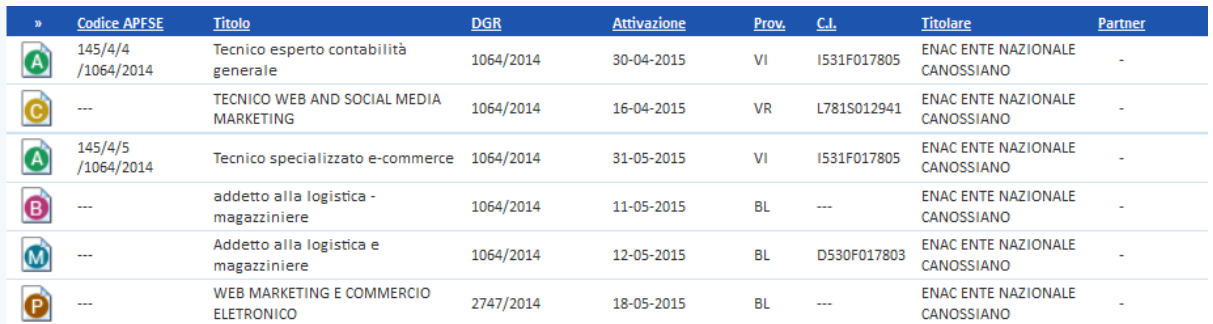

Un'apposita legenda consente di capire in quale stato si trova il progetto:

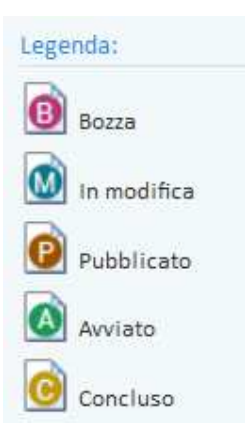

- *in bozza*: progetto inserito ma non ancora pubblicato. Per effettuare la pubblicazione, cliccare sull'icona a sinistra del progetto, entrare nella scheda di Informazioni del progetto e, dopo aver valorizzato tutti i campi obbligatori, premere il pulsante in basso **=> Pubblica progetto.**

- *in modifica*: progetto in fase di modifica e pertanto non ancora pubblicato. Per effettuare la pubblicazione, cliccare sull'icona a sinistra del progetto, entrare nella scheda di Informazioni del progetto e, dopo aver valorizzato tutti i campi obbligatori, premere il pulsante in basso **=> Pubblica progetto.**

- *pubblicato*: progetto pubblicato e quindi visibile nella sezione I.D.O., da cui creare elenchi di candidati da contattare e coinvolgere nel progetto stesso. Per modificare un progetto in stato "pubblicato", cliccare sull'icona a sinistra del progetto, entrare nella scheda di Informazioni del progetto e premere il pulsante in basso **=> Riapri il progetto in modifica.**

- *avviato*: progetto per il quale i sistemi informativi regionali hanno comunicato al sistema IDO l'avvio delle attività tramite inoltro di specifiche notifiche. Il progetto in questo stato non può essere pertanto modificato né dall'ente che lo ha inserito (che al massimo può chiuderlo), né da Veneto Lavoro (che si limita a recepire le notifiche in arrivo dai sistemi regionali). N.B. Solo i progetti per cui IDO recepisce dai sistemi regionali delle notifiche di avvio attività passano allo stato "avviato", pertanto non tutti i progetti assumono questo stato.

- *concluso*: progetto chiuso definitivamente dall'ente mediante l'apposito pulsante **=> Concludi progetto** presente nella pagina di Informazioni, pertanto non più modificabile né apribile. In caso la chiusura sia stata effettuata erroneamente, inserire il progetto ex novo.

Si ricorda che è possibile filtrare i progetti presenti nell'elenco anche per stato. A tal fine, selezionare la voce desiderata dal menu "qualsiasi situazione progetto" e premere il **pulsante => Trova.**

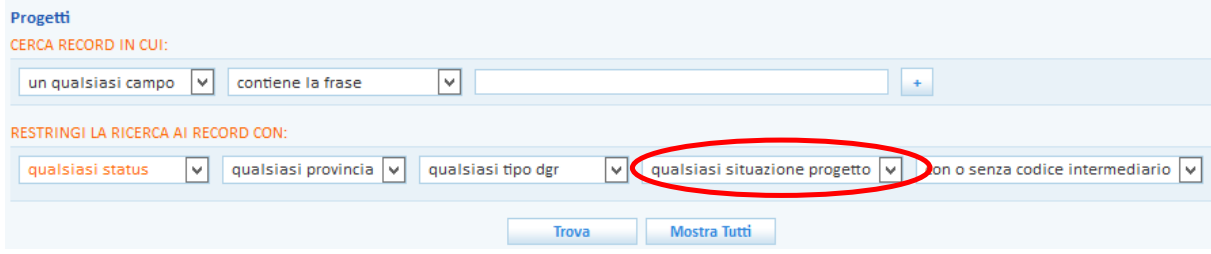

# **3. Creazione di un elenco di lavoratori**

A partire dal progetto inserito, è possibile cercare lavoratori aventi particolari caratteristiche e requisiti cui proporre le proprie attività.

Tale funzionalità è disponibile per gli account con ruolo di "Operatore sportello IDO".

Per effettuare la ricerca di lavoratori, è necessario andare nella homepage di IDO, selezionare uno sportello (a questo proposito mettere la spunta accanto allo sportello di interesse e cliccare il tasto **Seleziona**) ed entrare poi nella sezione **I.D.O. => Progetti**.

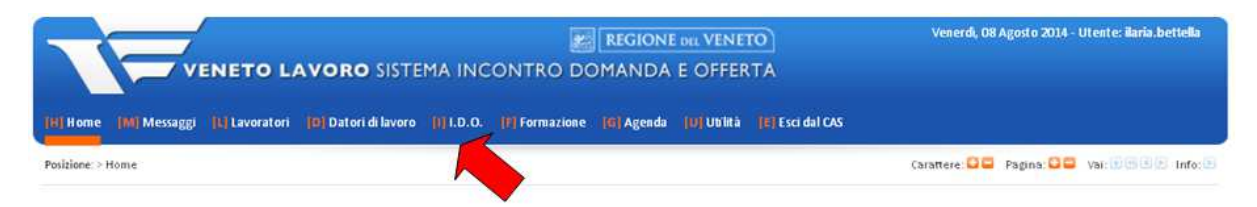

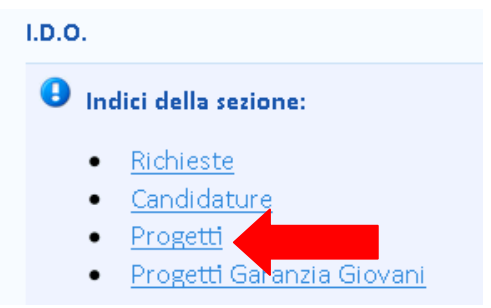

Qui è possibile visualizzare l'elenco di tutti i progetti di politica attiva precedentemente inseriti dal Responsabile dell'ente (cfr. paragrafo 1 del presente manuale).

Per ogni progetto sono indicati lo stato (tramite apposita icona a sinistra), codice, titolo, tipo, data di attivazione, provincia ed ente titolare; inoltre, a sinistra un apposito contatore riporta il numero di abbinamenti (Abb.), proposte (Prop.) e preselezioni (Pre.) di lavoratori associati al progetto stesso.

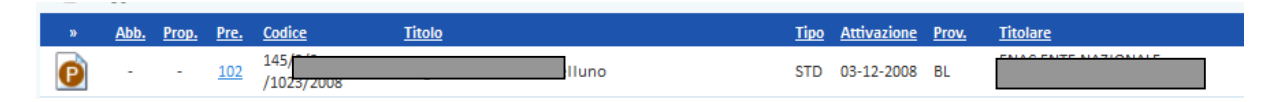

Cliccare sull'icona del progetto per accedere al motore di ricerca dei candidati.

I lavoratori ritenuti idonei per la partecipazione al progetto dovranno essere inseriti nell'**Elenco abbinamenti** e, nel caso in cui si desideri conoscerne nominativi e recapiti per contattarli, andranno successivamente trasformati in preselezioni.

Cliccare su **Elenco abbinamenti => Cerca candidature**. Si apre così un motore di ricerca che consente di impostare dei filtri per scremare dall'insieme dei lavoratori inseriti in IDO quelli in possesso dei requisiti richiesti.

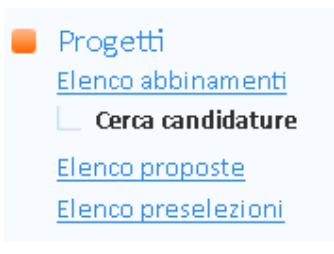

Il motore di ricerca è composto da più sezioni, ciascuna delle quali permette di effettuare delle ricerche testuali (o per codice) e/o di impostare dei filtri che rendano più o meno mirata la ricerca di lavoratori.

In particolare, i filtri "Mobilità" e "Lunga durata" consentono di ricercare solo i lavoratori che rientrano nelle liste di mobilità o che sono disoccupati di lunga durata.

#### *3.1. Lo strumento per la ricerca dei lavoratori*

Nella sezione **Ricerca per aspirazioni professionali del candidato**, è possibile inserire la qualifica del lavoratore, sia come testo che come codice numerico (sempre racchiuso fra parentesi quadre e senza spazi) come da Classificazione Istat delle professioni. Se non si conosce il codice o il nome della qualifica è possibile utilizzare il pulsante **=> Seleziona NUP** per accedere alla classificazione e selezionarlo direttamente dall'albero.

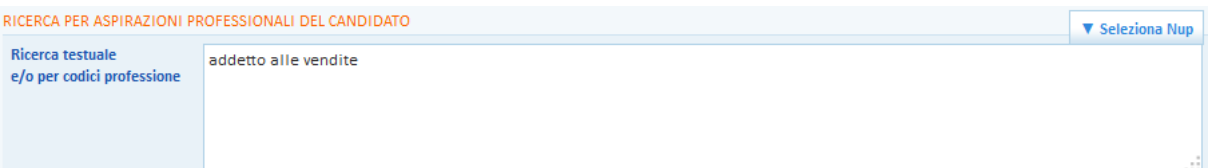

L'inserimento di uno o più codici attiva un filtro sulle aspirazioni e sulle esperienze professionali dei lavoratori. In questo caso una ricerca per [1.2.3.4] si suppone possa venire soddisfatta anche da lavoratori aventi una qualifica più specifica [1.2.3.4.x], che quindi verranno inclusi nella ricerca.

L'inserimento di testo libero attiva una ricerca sui nomi delle qualifiche di aspirazioni ed esperienze professionali, nonché sul testo delle attività svolte nelle esperienze professionali.

L'operatore ha la possibilità di restringere la ricerca nei modi seguenti:

- $\checkmark$  sostituendo il codice con un codice più restrittivo (ciò avviene semplicemente aggiungendo una cifra, come quando si passa, ad esempio, da [1.2.3.4.5] a [1.2.3.4.5.6])
- $\checkmark$  affiancando al codice una parola chiave per selezionare le esperienze precise del lavoratore.

L'operatore ha inoltre la possibilità di espandere la ricerca come segue:

- $\checkmark$  sostituendo il codice con uno più generico (ciò avviene semplicemente togliendo una cifra, come quando si passa, ad esempio, da [1.2.3.4.5.6] a [1.2.3.4.5])
- $\checkmark$  aggiungendo altri codici.

Per comprendere al meglio il funzionamento del motore di ricerca nella sezione in oggetto, è importante aver presenti le seguenti indicazioni:

 $\checkmark$  se vengono inseriti più codici, il sistema li interpreta come alternativi tra loro, dunque il motore di ricerca restituirà i risultati relativi a ciascuno di essi (per questo motivo si tratta di un modo per allargare la ricerca)

Esempio:

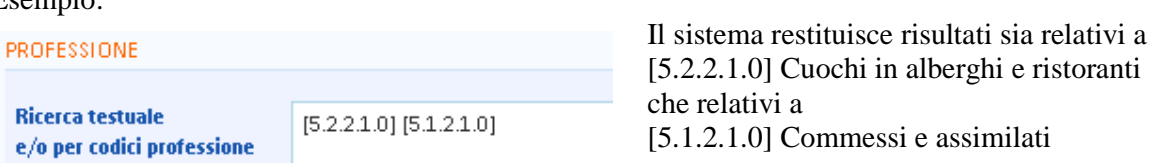

 $\checkmark$  se vengono inseriti sia codici che testo libero, il sistema ricerca risultati che soddisfino contemporaneamente le condizioni inserite, restringendo così i possibili risultati della ricerca.

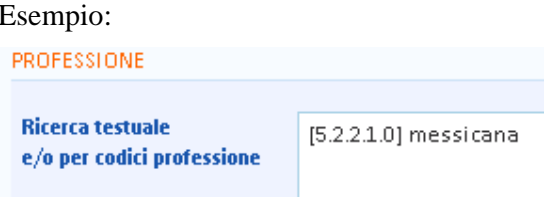

Il sistema restituisce come risultati i lavoratori che aspirano a lavorare/hanno lavorato come [5.2.2.1.0] Cuochi in alberghi e ristoranti

e per i quali, nella descrizione delle attività relative alle esperienze professionali svolte, compare la parola "messicana"

Nella sezione **Ricerca per titolo di studio/formazione del candidato** è a disposizione un filtro che consente di scremare i risultati sulla base del titolo di studio e/o delle esperienze formative dei lavoratori. Per attivare questo filtro è necessario specificare nell'apposito box il titolo di studio/formazione richiesto, per esteso o tramite parole chiave.

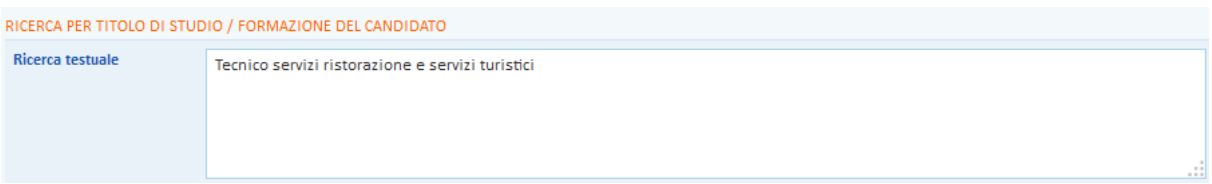

La ricerca verte su:

- $\checkmark$  nome esteso dei titoli di studio posseduti;
- $\checkmark$  competenze fornite dal titolo di studio;
- $\checkmark$  titolo dei corsi frequentati;
- $\checkmark$  competenze fornite dai corsi.

Nel caso vengano inserite più parole chiave, il sistema ricerca risultati che soddisfino contemporaneamente le condizioni impostate, restringendo così i possibili risultati della ricerca.

In **Ricerca per lingue conosciute dal candidato,** è possibile filtrare i lavoratori in base alle loro competenze linguistiche, inserendo una o più lingue.

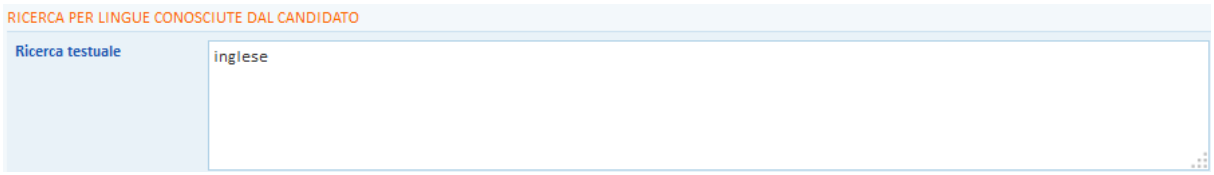

Un campo specifico permette di filtrare ulteriormente i risultati in base a specifiche **competenze informatiche**. E' possibile digitare in questo campo eventuali software o applicativi che si desidera siano conosciuti dai lavoratori (CAD, MySql, Office, …)

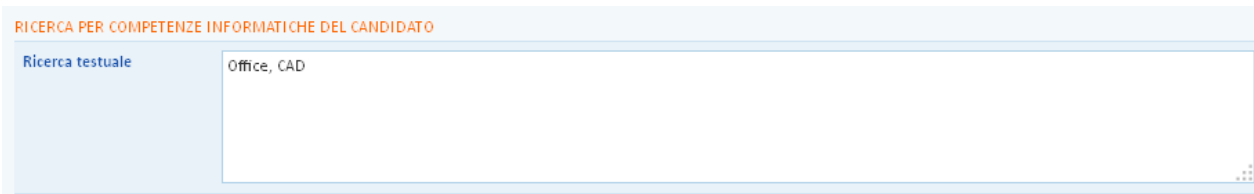

Per quanto riguarda la **Dimensione territoriale**, i risultati della ricerca considerano di default la coerenza tra la sede in cui si svolgeranno le attività del progetto e le disponibilità di mobilità geografica dei lavoratori (ad esempio: se la sede è a Padova e un lavoratore di Belluno è disposto a muoversi in tutta la regione, troverò la sua scheda tra i risultati).

E' comunque possibile allargare la ricerca ignorando la disponibilità di mobilità indicata dai lavoratori. A tal proposito spuntare la casella relativa alla **distanza massima**.

Il riquadro **Ricerca per domicilio e/o mobilità geografica del candidato** permette anche di filtrare i risultati in base al luogo di domicilio del lavoratore. Per attivare questo filtro sono disponibili due modalità:

 $\checkmark$  se si desidera attivare la ricerca considerando solo un Comune/Provincia per volta, si deve digitare nell'apposita barra accanto all'etichetta "Domicilio" il Comune o la Provincia di domicilio del lavoratore. Il sistema restituisce alla digitazione delle prime tre lettere i possibili risultati, da selezionare poi nel menù a tendina;

 $\checkmark$  se invece si intende compiere la ricerca considerando al contempo più Comuni e/o Province, occorre scrivere nella barra accanto all'etichetta "Domicilio" le denominazioni dei Comuni e/o delle Province separate da una virgola.

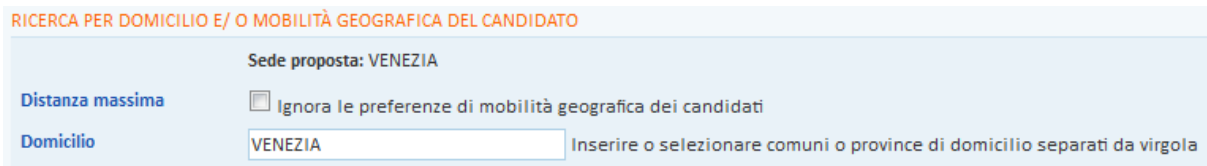

Un'apposita sezione consente inoltre di restringere la ricerca ai lavoratori che hanno espresso preferenza per un dato **tipo di rapporto** o di **modalità di lavoro**.

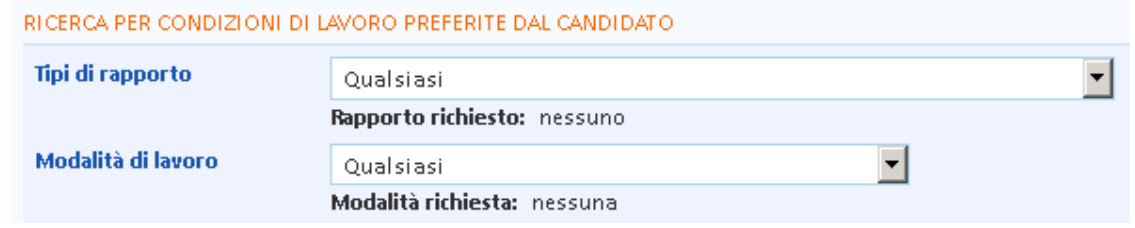

Una serie di caselle a scelta multipla permette di filtrare i lavoratori in base ad eventuali **agevolazioni possedute**, inclusa l'iscrizione in lista di mobilità o il trovarsi in uno stato di disoccupazione di lunga durata.

RICERCA CANDIDATI CHE HANNO ALMENO UNA DELLE PER AGEVOLAZIONI SELEZIONATE

DICEDOS DEDICTATO OCCUDAZIONALE (UNO TRA OUELLI SELEZIONATI) E ETÀ DEL CANDIDATO.

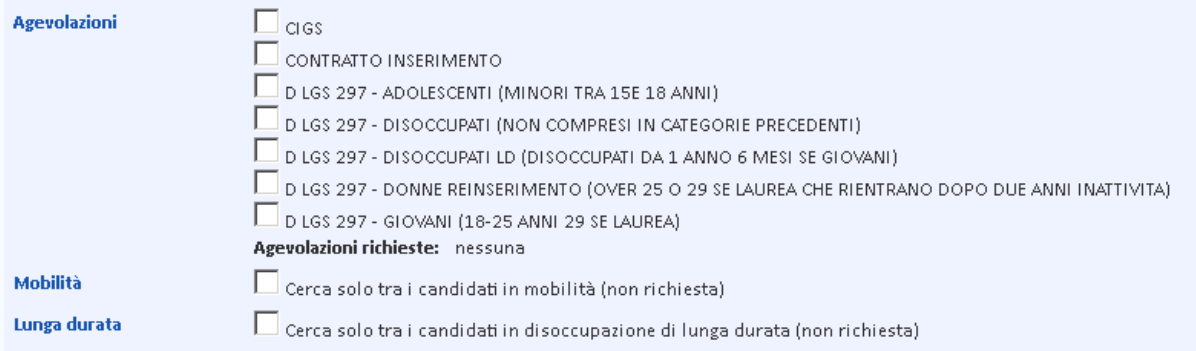

E' poi possibile filtrare i lavoratori per **stato occupazionale**, restringere la ricerca ai candidati che hanno **l'anzianità di disoccupazione** indicata nell'apposita casella (espressa in mesi) oppure che sono compresi in una data fascia di **età**.

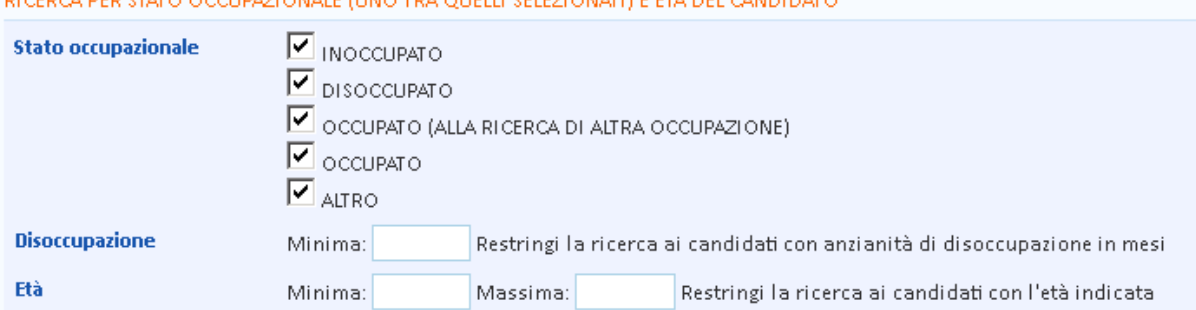

La sezione **Dominio della ricerca** include tutte le restanti opzioni generiche da applicare all'insieme dei lavoratori oggetto della ricerca.

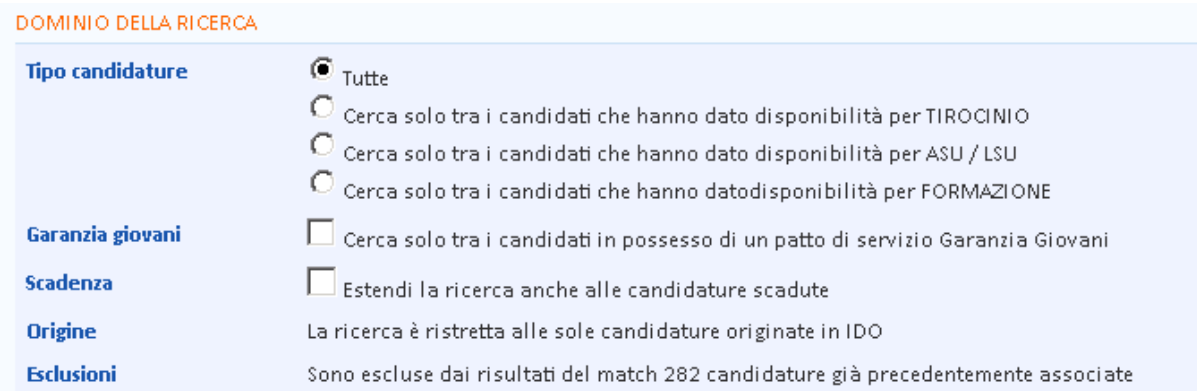

In particolare, un checkbox consente di restringere la ricerca solo ai lavoratori che si sono resi disponibili a fare tirocini, corsi di formazione oppure attività/lavori socialmente utili (ASU / LSU).

Ulteriori caselle, se spuntate, consentono infine di restringere la ricerca ai soli candidati che hanno aderito al programma Garanzia Giovani, oppure di allargarla ai lavoratori con una candidatura scaduta.

Una volta definite le impostazioni desiderate (che possono essere modificate in qualsiasi momento), cliccare su **=> Trova.**

## *3.2. Abbinamento dei lavoratori al progetto*

Per ogni risultato ottenuto tramite il motore di ricerca, vengono evidenziati i seguenti dati: numero, tipo, situazione e periodo di validità della candidatura; l'ente e lo sportello che hanno creato la scheda del lavoratore in IDO (cd. intermediario); la condizione occupazionale e le aspirazioni professionali del lavoratore. Cliccando sull'icona a sinistra è possibile accedere ad ulteriori informazioni, ma non ai nominativi e ai recapiti dei candidati, che in fase di abbinamento non sono ancora visibili.

A questo punto, per effettuare gli abbinamenti selezionare la casella a destra di ogni lavoratore che si ritiene idoneo e cliccare su **=> Abbina**.

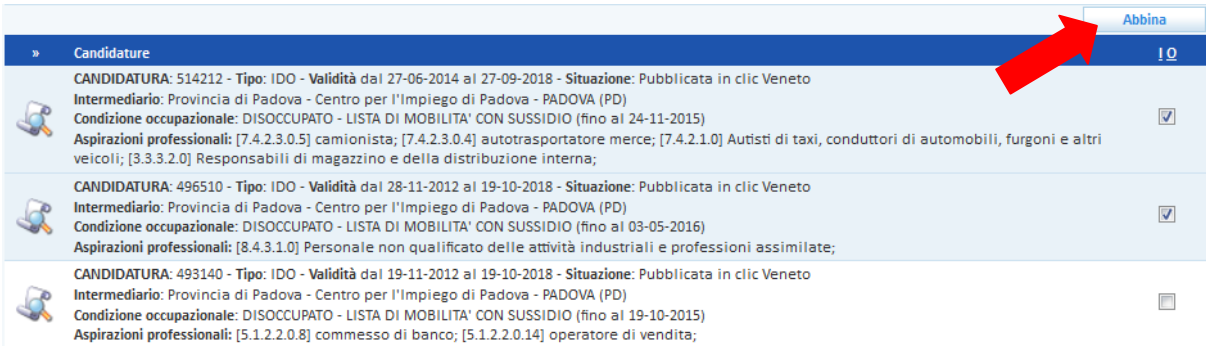

Un apposito alert avvisa che le candidature selezionate sono state inserite nell'elenco degli abbinamenti:

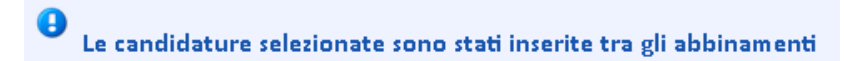

L'elenco degli abbinamenti deve essere considerato come un elenco in cui "appuntare" i lavoratori che si ritengono idonei al progetto poiché in possesso dei requisiti secondo i quali è stata impostata la ricerca iniziale. Tale elenco dovrà però essere sottoposto ad un'ulteriore verifica, soprattutto tenuto conto del fatto che per molti dei lavoratori presenti nell'elenco degli abbinamenti non sono visualizzabili nominativo e altri dati sensibili (residenza, domicilio, recapiti). Infatti, i lavoratori risultanti dalla ricerca sono visibili "in chiaro" solo se risultano essere inseriti e gestiti dall'ente cui appartiene l'operatore che sta facendo la ricerca. Nel caso in cui, invece, siano stati inseriti da uno sportello privato che appartiene ad un altro ente, oppure da un CPI, i lavoratori appaiono ancora privi di dati sensibili. Per rendere anche questi lavoratori visibili "in chiaro" (cioè con tutti i dati) è necessario trasformarli in preselezione.

Si ricorda che, come stabilito dalla direttiva regionale, *"con riferimento a specifici programmi di politica attiva del lavoro, rientranti nell'ambito delle attività svolte in regime di accreditamento, il Soggetto convenzionato può consultare l'archivio di candidature di lavoratori, reso disponibile in forma anonima, al fine di formare una lista di preselezione di lavoratori a cui proporre l'attività. La lista di preselezione sarà utilizzata per ottenere la consultazione in chiaro dei profili dei lavoratori, nella misura massima del doppio del numero di soggetti previsti per ciascun intervento di politica attiva. Anche in questo caso il soggetto convenzionato potrà selezionare una nuova lista di candidati solo dopo aver registrato nel SILV l'esito di ciascun precedente abbinamento".* 

Ciò significa che, mentre il numero di abbinamenti possibili è illimitato, il numero di preselezioni è normato da una precisa "regola" numerica (vedi sotto).

Dopo aver effettuato gli abbinamenti desiderati, cliccare su **=> Elenco abbinamenti**.

Qui risultano trasferiti i risultati per cui si è compiuta la procedura di abbinamento, ciascuno ora contrassegnato a sinistra da un'icona di colore giallo, a destra da un'icona con una lente di ingrandimento. Cliccando sulle icone si possono visualizzare, rispettivamente, alcune informazioni sull'abbinamento e una sintesi del curriculum del lavoratore (in cui nominativi e recapiti compaiono "in chiaro" solo se il candidato "appartiene" allo sportello che ha fatto l'abbinamento, come descritto sopra).

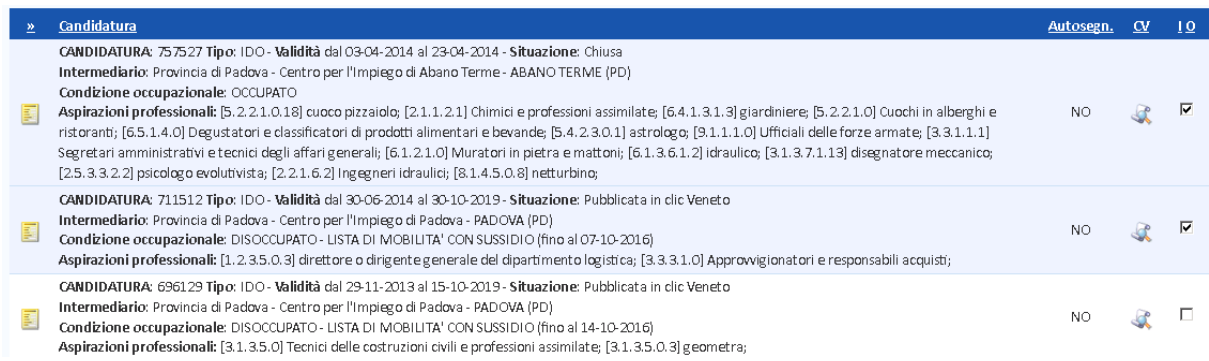

### *3.3. Trasformazione di uno o più abbinamenti in preselezione (per visualizzare i dati in chiaro)*

Una volta appurata l'opportunità di acquisire i dati ed i recapiti di un candidato per contattarlo, è necessario trasformare l'abbinamento in una preselezione vera e propria.

A tal fine, spuntare la casella a destra di ogni candidato che interessa e cliccare il pulsante **=> Trasforma** posto in fondo alla pagina.

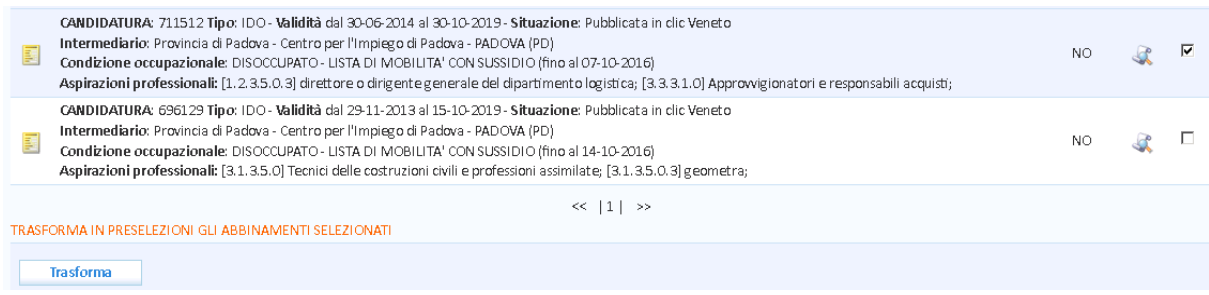

In alternativa, è possibile entrare nell'icona a sinistra del candidato e premere il pulsante **=> Trasforma in preselezione**, anch'esso posto in fondo alla pagina.

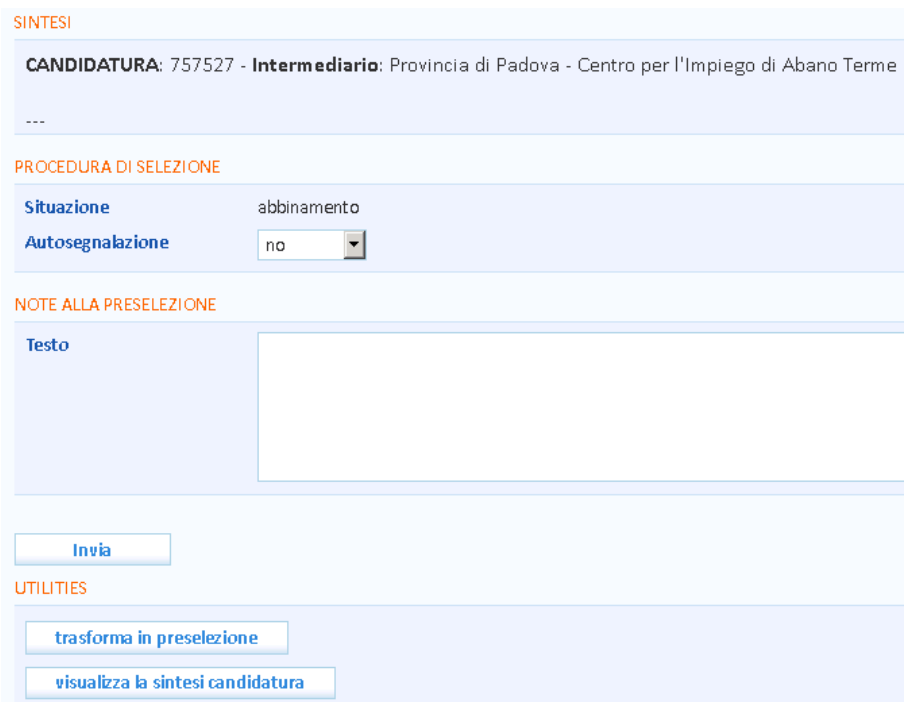

La trasformazione da abbinamento a preselezione permette di acquisire in chiaro i dati del lavoratore che si desidera associare al progetto, nel caso in cui "appartenga" ad un CPI o ad un ente privato diverso da quello cui appartiene l'operatore.

Attenzione: non tutti gli abbinamenti possono essere trasformati in preselezione! Nel caso in cui, infatti, i lavoratori presenti nell'elenco abbinamenti non siano "di proprietà" dello sportello, tale operazione è consentita solo in una misura massima che è pari al doppio del numero di soggetti previsti per ciascun intervento di politica attiva.

ESEMPIO: il progetto gestito dall'Ente privato di prova prevede 5 destinatari.

Effettuando una ricerca mediante l'apposito motore si ottengono alcuni risultati, dai quali si scelgono 20 lavoratori, che andranno a popolare l'elenco abbinamenti. Di questi 20 lavoratori, 3 sono gestiti da uno sportello dell'Ente privato di prova, mentre 17 da CPI o altri enti privati.

Quando si andrà ad effettuare la trasformazione da abbinamento a preselezione, il sistema permetterà di trasferire nell'elenco preselezioni i 3 lavoratori gestiti dallo sportello dell'Ente privato di prova (che si vedono ovviamente già in chiaro), più, al

massimo, altri 10 lavoratori gestiti da soggetti terzi (i cui dati, grazie a questa operazione, diventeranno visibili in chiaro).

Nel caso in cui si richieda la trasformazione da abbinamento a preselezione di un numero di lavoratori oltre il massimo consentito, apparirà il seguente messaggio:

● E' stato raggiunto il numero massimo di preselezioni che è pari a 4 (cioè il doppio dei PAI previsti dal progetto)

Una volta effettuata la trasformazione, il lavoratore si sposterà dall'Elenco abbinamenti all'**Elenco preselezioni**, contraddistinto da un'icona verde anziché gialla e con nominativo e recapiti visibili in chiaro.

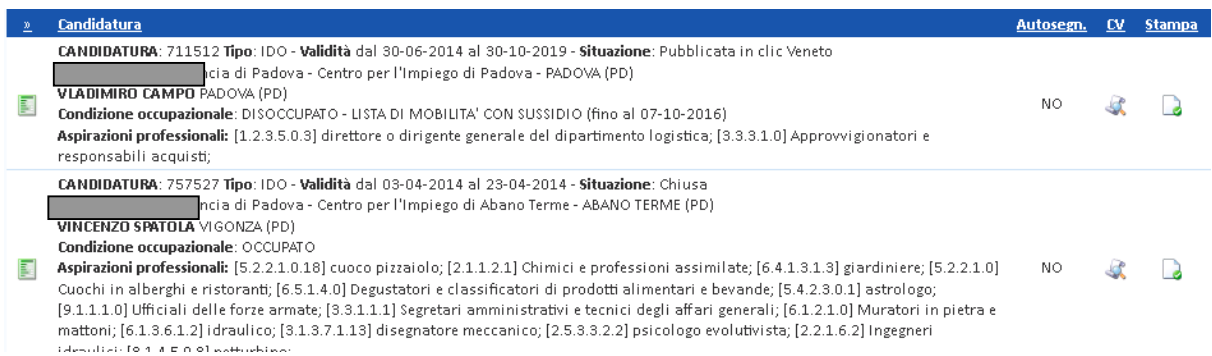

Agendo sulle icone presenti a destra, è possibile rispettivamente visualizzare la sintesi del profilo del lavoratore con i recapiti (telefono, cellulare, mail) in chiaro e procedere alla stampa del suo curriculum.

## *3.4. Registrazione degli esiti e chiusura delle preselezioni*

Nell'**Elenco preselezioni**, accedendo alla singola scheda di ogni candidato tramite l'icona verde posta alla sua sinistra, è disponibile la funzionalità per registrare l'esito della valutazione circa l'idoneità del lavoratore al progetto.

Gli esiti della preselezione possono essere:

- *Il lavoratore aderisce* (esito positivo);
- *Mancanza di requisiti* (esito negativo);
- *Lavoratore non interessato* (esito negativo).

Per salvare l'esito, scegliere la voce desiderata nel menù a tendina, inserire eventualmente una nota nell'apposito box **Testo** e cliccare su **=> Invia**.

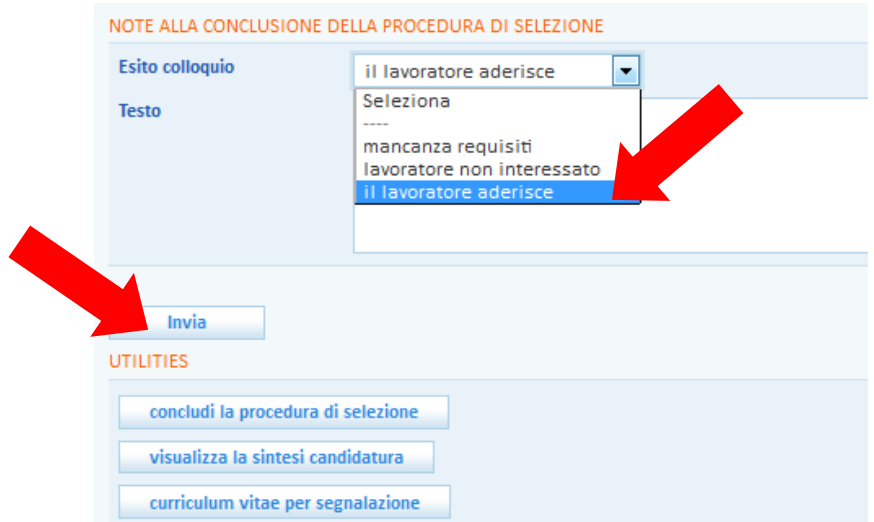

Cliccare quindi sul pulsante **=> Concludi la procedura di selezione** per rendere definitivo e non più modificabile l'esito inserito.

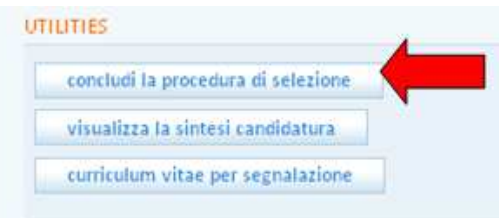

Una volta riaperto l'Elenco preselezioni, l'icona dei lavoratori per cui la procedura risulta conclusa apparirà di colore rosso e sarà possibile, tramite i pulsanti **=> Esporta tutte le preselezioni** posti in calce alla pagina, scaricare un file in formato Excel o CSV contenente i dati (nome, cognome, codice fiscale, domicilio e recapiti) di tutti i candidati preselezionati, indipendentemente dall'esito registrato.

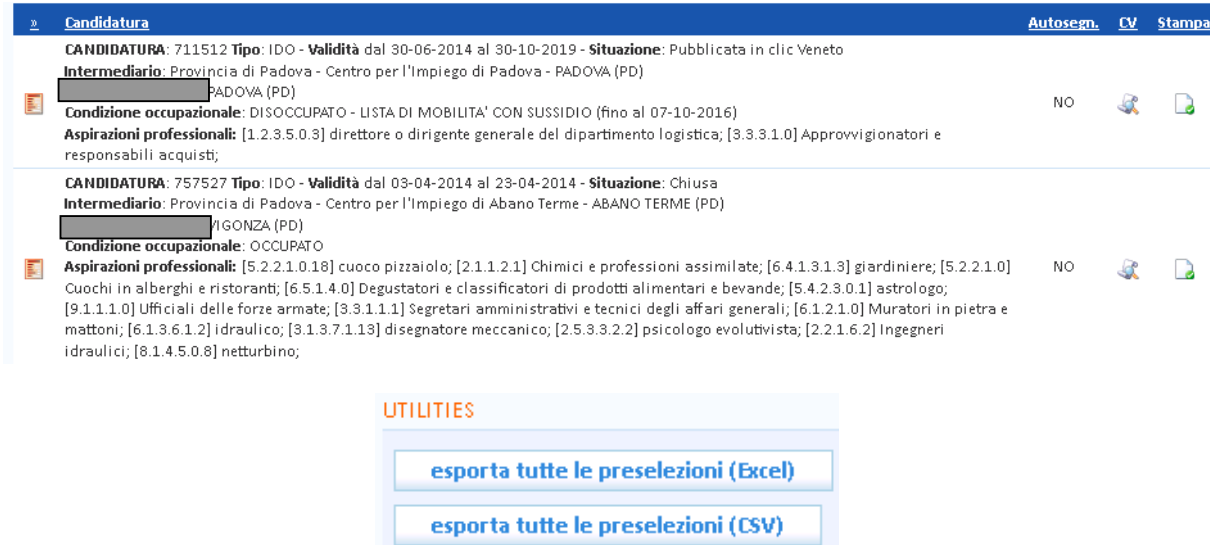

Attenzione: in linea con quanto stabilito dalla direttiva regionale, l'operatore può trasformare altri abbinamenti in preselezioni solo dopo aver registrato l'esito delle preselezioni precedentemente

effettuate. Le preselezioni chiuse non vengono pertanto più conteggiate nel totale del numero massimo di trasformazioni possibili.

Per trasformare nuovi abbinamenti in preselezioni, acquisendo così i dati identificativi di altri lavoratori, tornare su **=> Elenco abbinamenti**, spuntare i lavoratori di interesse e ripetere la procedura già descritta.

Nel caso in cui si esauriscano gli abbinamenti contenuti nella sezione **=> Elenco abbinamenti**, cliccare su **=> Cerca candidature** e cominciare una nuova ricerca.